# FUNMAT HT QUICK START GUIDE

# **Remove The Packaging**

Unpack the printer and accessories trays from the cardboard box, and then take out the printer and accessories trays. Gently place the printer on a flat, solid and sturdy platform.

**STEP 1:** Connect the power cable and power on your printer.

**STEP 2:** Lower down the build plate by clicking "Settings"  $\rightarrow$  "Other Settings"  $\rightarrow$  "Buildplate to the bottom."

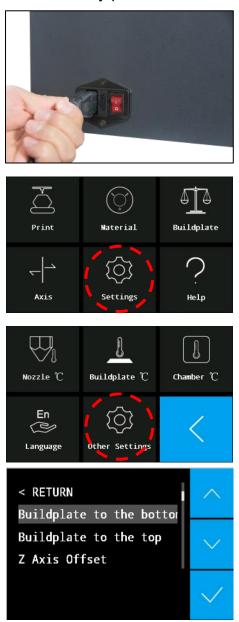

**Reminder:** Please keep all packaging materials for warranty purpose.

#### QUICK START GUIDE

### **Install The Printer**

**STEP 1:** Power off the printer. Use the Allen key and socket wrench to remove the four screws to free the X & Y axis.

**STEP 2:** Install the motor on top of the extruder, and ensure the upper PEEK tube is securely inserted into its position.

**STEP 3:** Disassemble the nozzle set cover, connect the motor connector to P7 on the pin board. and fix the cables with a cable tie.

**STEP 4:** Assemble the nozzle set again.

**STEP 5:** Open the front door to put the glass plate onto the platform. Align the three magnets on the glass plate to the magnet holders on the platform.

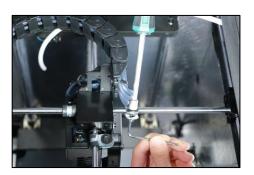

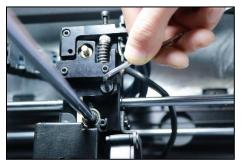

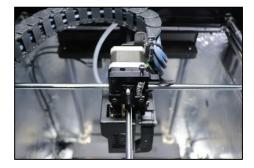

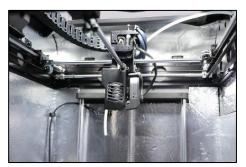

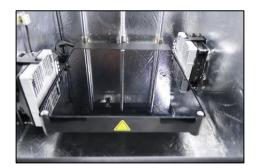

#### REV: PO2

#### **STEP 6:** Power on the printer.

**NOTE:** All maintenance work must be performed in *power off* mode.

### Set Up The Printer

### **Install The Filament**

Go back to the main menu, click "Material → "Load Material", then refer to the instruction and the right images to ensure that the filament is installed correctly.

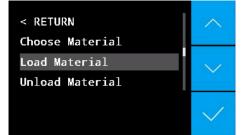

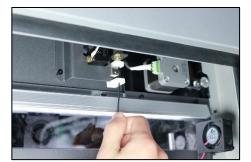

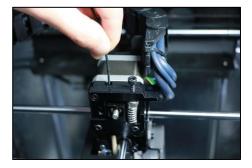

### **Bed Leveling**

There are two methods for bed leveling: Manual leveling and Auto leveling.

Manual Bed Leveling

**STEP 1**: Click "Buildplate" on the display of the printer.

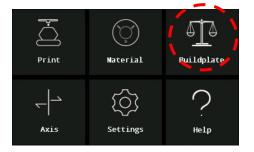

3 / 8

**STEP 2**: Select "Manual Level". Have the leveling card with thickness of 0.2mm ready and then start the bed leveling process.

**STEP 3**: There are three screws below the build plate for manual bed leveling.

**STEP 4**: Tighten the center screw of the build plate and use leveling card to measure the distance between the nozzle and the plate. Ensure the distance is adjusted to exactly 0.2mm. Slip the leveling card between the nozzle and plate until you feel a little resistance. Repeat the same operation for the left and right sides. Manual Level Auto Level Auto-Level Frequency Level-Sensor Calibrate

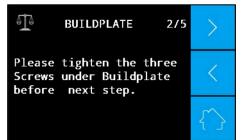

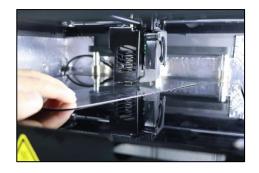

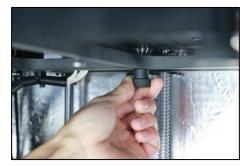

**NOTE:** For some printing works which need to heat the chamber, please firstly set the chamber to the printing chamber temperature and keep it for at least 30min before leveling. And do bed leveling at this high temperature.

#### QUICK START GUIDE

REV: PO2

#### Auto Bed Leveling

**STEP 1:** Verify the auto leveling sensor is healthy. Go back to the main menu, click "Settings"  $\rightarrow$  "Other Settings"  $\rightarrow$ "Test"  $\rightarrow$  " Leveling sensor". The nozzle will be heated up. Wait for approx. 2 minutes, follow the instruction on the screen, use a removal tooling to touch the hot nozzle, and then lift the nozzle approx.1mm up. It will show message "The leveling sensor is triggered".

**NOTE:** *IF the leveling sensor doesn' t work, do not perform the auto leveling function, the nozzle may break the glass!* 

**NOTE**: Do not touch the hot nozzle to avoid burns.

STEP 2: Go back to the main menu, and click "Buildplate" → "Level-Sensor Calibrate" . Follow the instruction to complete the calibration. The nozzle heating temperature depends on the selected material.

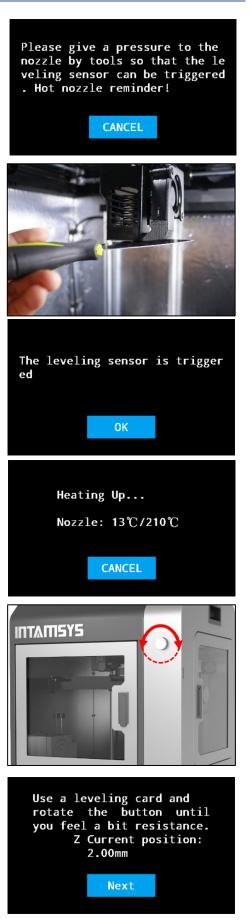

**NOTE**: Do not touch the hot nozzle to avoid burns.

**STEP 3:** Click "Auto Level", printer will automatically finish the auto leveling process without any human interference. Firstly, the machine will preheat the buildplate and chamber, then preheat the nozzle. The heating temperature follows the material selected. Once reached the set temperatures, the printer will start auto leveling. The printer shows "Auto level successfully" once auto leveling is done. The printer is ready to print now.

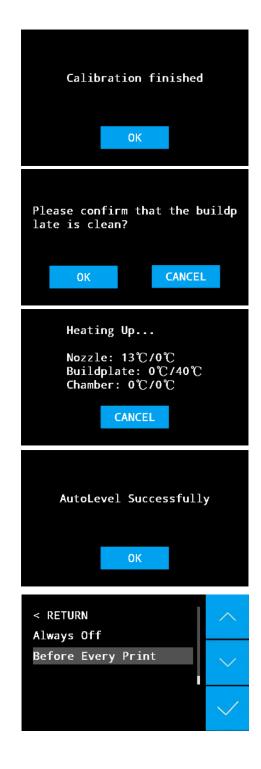

#### **Auto-Level Frequency**

Auto level frequency has two options:

- 1. Always off
- 2. Before every print

If you choose "Always Off", it means the printer will not take auto-level before print. If you choose "Before Every Print", it means the printer will take auto-level before every print.

#### REV: PO2

### **Install Software**

After successfully setting up the printer, locate the SD card and install the INTAM-SUITE software on your computer. It is available for Windows, Mac OSX and Linux.

### Camera Guide

To connect the camera please follow the Camera User manual in your box. You can install the App of the camera on your smartphone or computer.

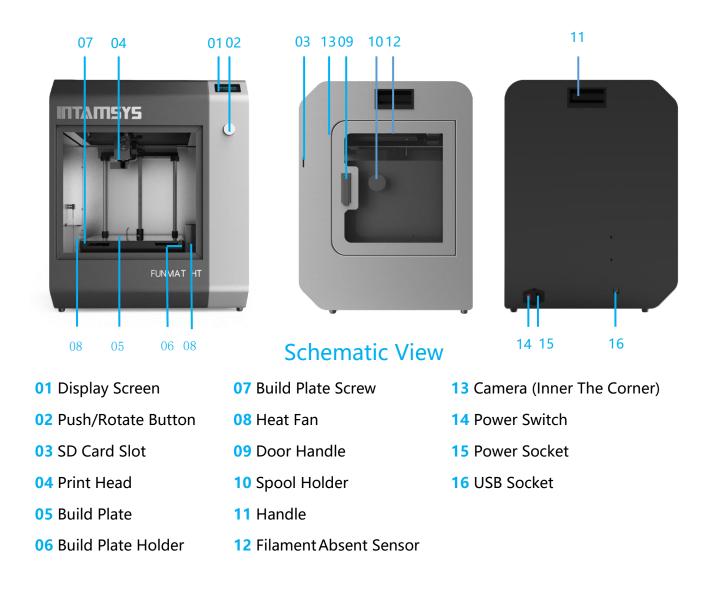

### **User Manual**

You can find the softcopy of User Manual from the SD card. It is also available on our website, please download it from below link https://www.intamsys.com/3d-printer-manuals/

### Warranty

12 months machine warranty ; Parts warranty : Nozzle pack : 3 months, LED lamp : 3 months, Glass plate assembly : No, Nozzle : No, Heat break : No, Feed gear : No, Nozzle fan-side air duct: No. Please provide the Series Number to your local reseller for warranty.

# Support

For more information or technical support please visit: www.intamsys.com/support/ (or contact nearby reseller)